# **Anleitung für Studierende – Anmeldung, Abmeldung und Ummeldung von Prüfungen**

# Inhaltsverzeichnis

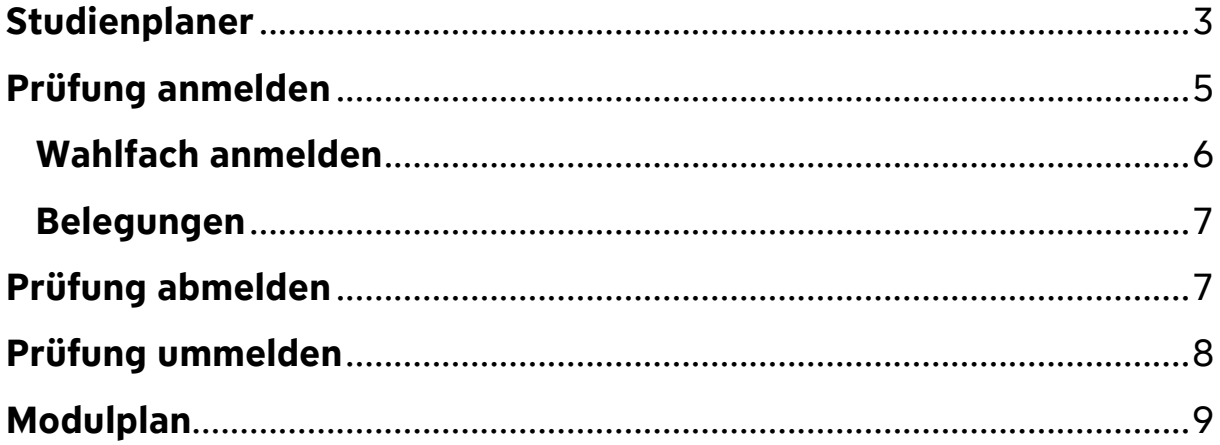

## <span id="page-2-0"></span>**Studienplaner**

Der Studienplaner ist eine Übersicht Ihrer Studiengänge, in der Sie sich zu Prüfungen anmelden, abmelden und ummelden können.

Öffnen Sie zunächst das Hauptmenü und klicken Sie auf "Mein Studium" und im Anschluss auf "Studienplaner mit Modulplan".

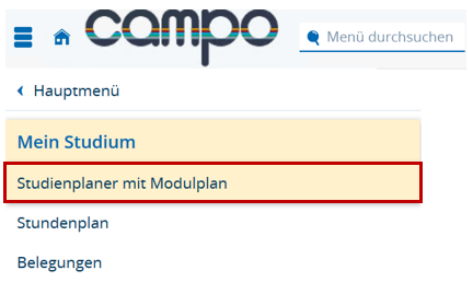

Wenn Sie mehrere Studiengänge studieren oder abgeschlossen haben, werden Ihnen alle angezeigt und Sie können einen Studiengang auswählen, indem Sie auf den Namen klicken.

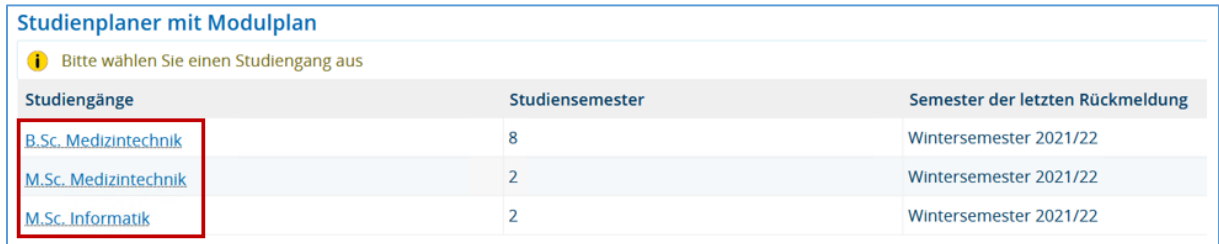

Sie werden direkt zum Studienplaner weitergeleitet. Dort sehen Sie in hierarchischer Form Studienabschluss, Konten, Module, Prüfungen und Veranstaltungen. Jedes Element hat dabei ein eigenes Icon. Der Studienabschluss, wird als weißes geschlossenes Buch dargestellt. Eine orange Marke kennzeichnet ein Konto. Module erkennen Sie anhand der grünen Puzzleteile. Eine Prüfung wird als gelber Stern mit rotem Band angezeigt und eine Veranstaltung als blaues offenes Buch. Über das  $+$ " oder "-" Zeichen können Sie die Ebenen manuell ein- oder ausklappen. Alternativ können Sie über "Alle aufklappen" bzw. "Alle zuklappen" (4) alle Ebenen öffnen bzw. schließen.

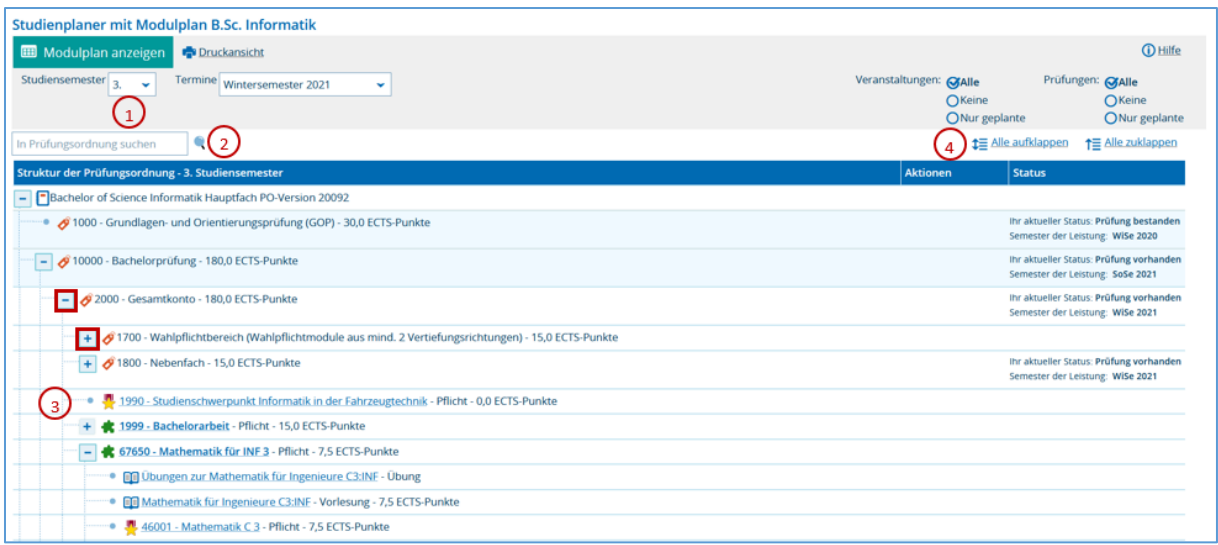

Beim Öffnen werden Ihnen standardmäßig die Module angezeigt, welche für Ihr aktuelles Fachsemester empfohlen werden. Sie können sich über die Auswahl im Dropdown-Menü (1) aber auch Module anderer Semester oder alle Module anzeigen lassen. Im Feld (2) darunter können Sie alternativ nach Elementen anhand ihres Titels oder ihrer Nummer suchen.

Wenn Sie Detailinformationen über ein Modul, eine Prüfung oder einer Veranstaltung ansehen möchten, dann klicken Sie direkt auf den Titel (3). Bei Prüfungen können Sie hier beispielsweise den An- bzw. Abmeldezeitraum erkennen.

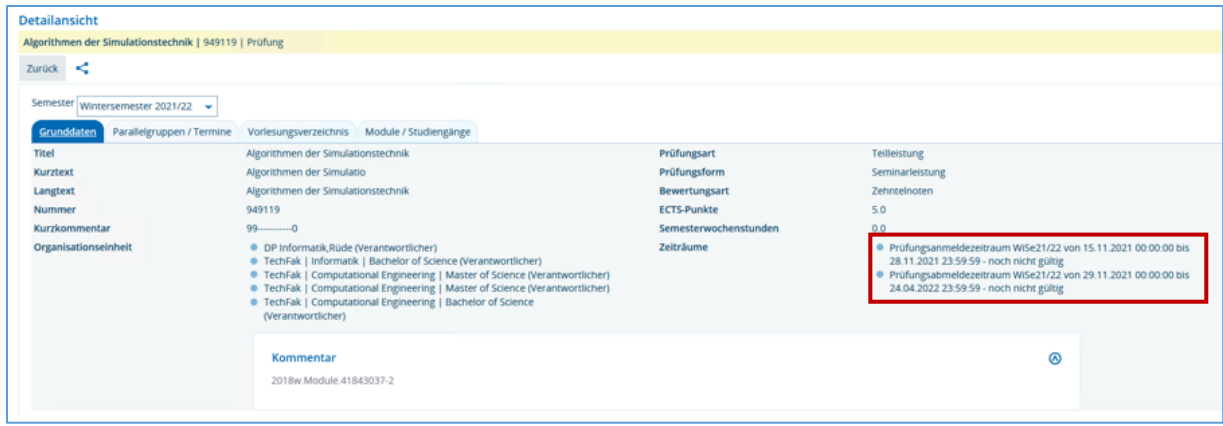

# <span id="page-4-0"></span>**Prüfung anmelden**

Im Studienplaner können Sie sich innerhalb eines aktiven Prüfungsanmeldezeitraumes zu Prüfungen anmelden.

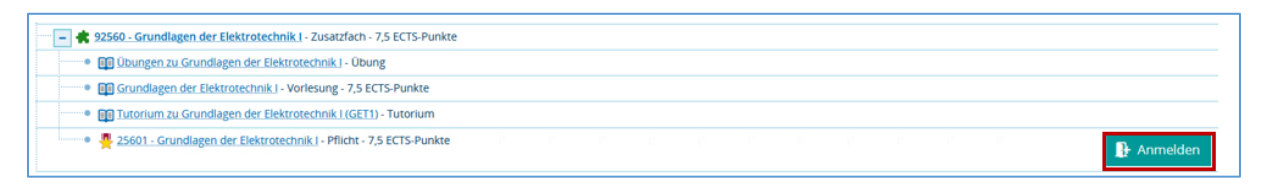

Klicken Sie dazu den Anmeldebutton rechts neben der Prüfung und Sie werden zur Rechtsbehelfsbelehrung weitergeleitet. Lesen Sie diese gründlich durch und akzeptieren Sie diese mit dem Kontrollkästchen. Mit einem Klick auf "Weiter" gelangen Sie zum Anmeldungsfenster.

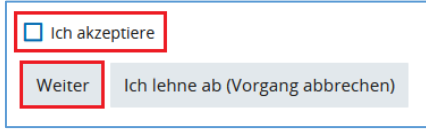

Unterhalb der Nummer und des Namens der Prüfung können Sie sehen, wo im Leistungsbaum diese Prüfung später eingeordnet wird und in welchem Zeitraum Sie sich zu der Prüfung anmelden können. Darunter sehen Sie Semester, Prüfungsform und Prüfer der ausgewählten Prüfung.

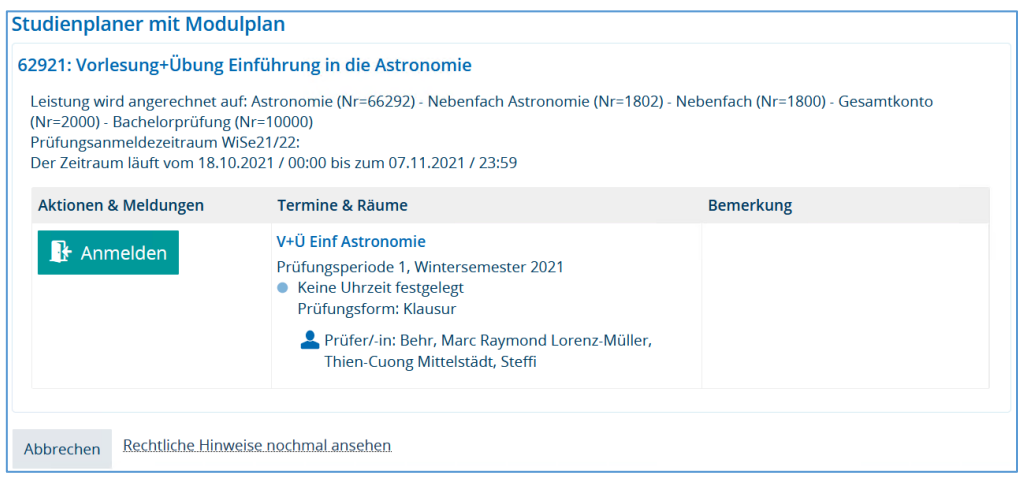

Wenn Sie überprüft haben, dass es sich um die richtige Prüfung handelt, klicken Sie auf "Anmelden".

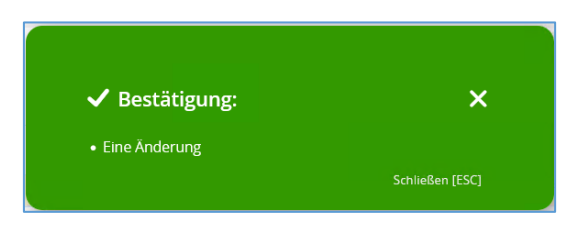

Bei erfolgreicher Anmeldung erscheint eine grüne Meldungsbox und der Hinweis, dass Sie zu der Prüfung zugelassen sind.

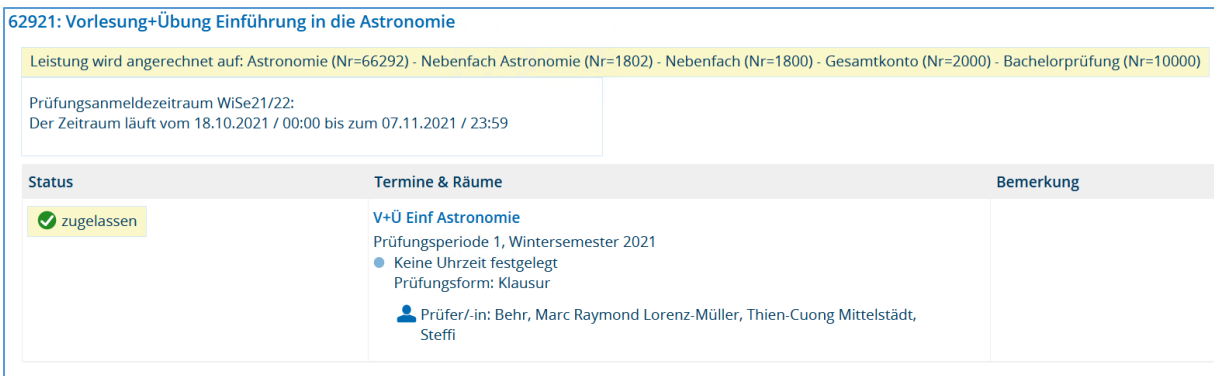

Sollte die Anmeldung fehlschlagen oder die Prüfung gänzlich fehlen, dann wenden Sie sich bitte an das Prüfungsamt.

Eine Übersicht, zu welchen Prüfungen Sie sich bereits angemeldet haben, finden Sie in der Funktion "Belegungen".

#### <span id="page-5-0"></span>**Wahlfach anmelden**

Bitte nutzen Sie die Funktion "Wahlfächer anmelden" zur Prüfungsanmeldung des uniweiten Wahlangebots (z.B. für Sprachkurse für Hörer aller Fakultäten und Schlüsselqualifikationen). Für die Anmeldung zu den Fremdsprachenkenntnissen Latein klicken Sie bitte auf "Struktur anzeigen" innerhalb des Studienplaners:

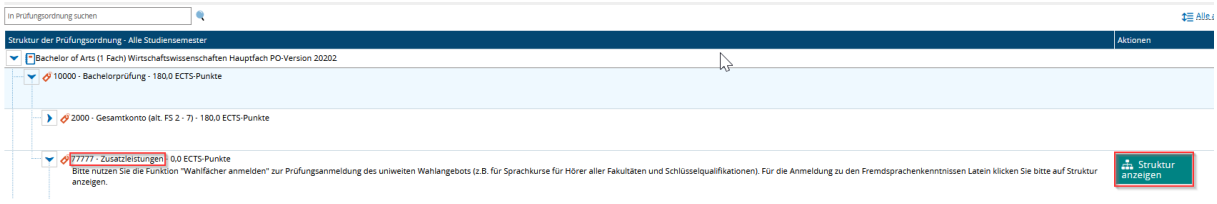

#### <span id="page-6-0"></span>**Belegungen**

Öffnen Sie zunächst das Hauptmenü und folgen Sie den Menüpunkten "Mein Studium" zu "Belegungen".

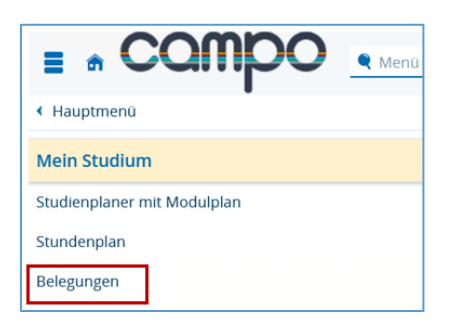

In diesem Funktionsbereich finden Sie eine Übersicht über alle Prüfungen, zu denen Sie in einem Semester angemeldet sind. Bei den einzelnen Prüfungen können Sie durch Klick auf "Details anzeigen" in die Detailansicht wechseln. Außerdem gelangen Sie aus dieser Funktion durch Klick auf "Abmelden" zur Prüfungsabmeldung.

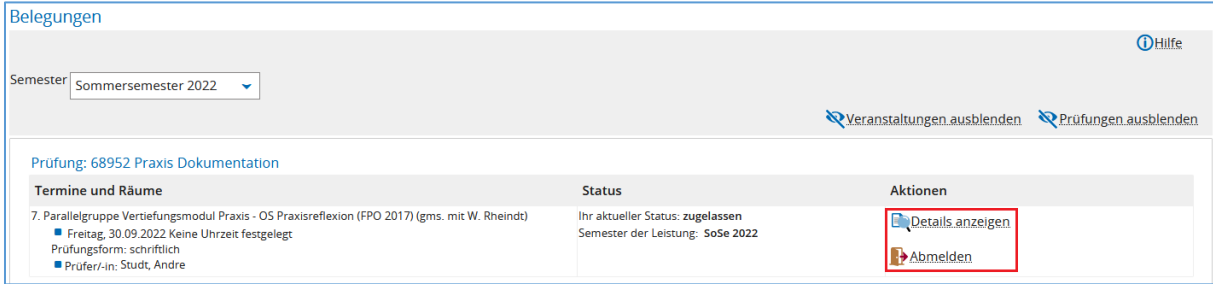

Sie können diese speichern, in dem Sie in der Funktion Mein Studium -> "Notenübersicht" das **PDF-Dokument** "Angemeldete Prüfungen" herunterladen. Dieses findet sich dort im Bereich "Bescheinigungen" unter dem "Studienverlauf".

# <span id="page-6-1"></span>**Prüfung abmelden**

Sie haben zwei Möglichkeiten, sich von einer Prüfung abzumelden. Neben dem oben beschriebenen Weg aus den "**Belegungen**" heraus gibt es auch die Möglichkeit, sich im **Studienplaner** wieder von einer Prüfung des aktuellen Semesters abzumelden.

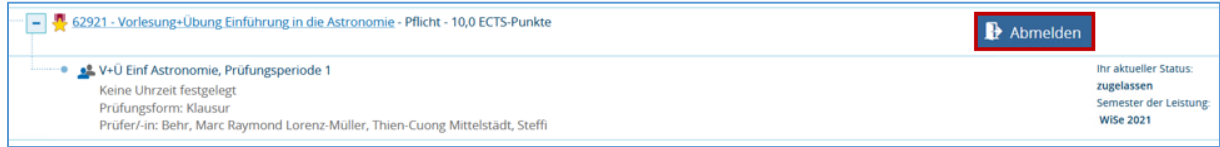

Klicken Sie hierzu bei der Prüfung auf "Abmelden" und folgen Sie den Anweisungen.

## <span id="page-7-0"></span>**Prüfung ummelden**

Wenn für eine Prüfung mehrere Termine zur Auswahl stehen, dann ist eine Ummeldung während des Prüfungsanmeldezeitraums möglich. Dazu folgen Sie den Schritten in der Anmeldung bis zur Bestätigung der Rechtsbehelfsbelehrung.

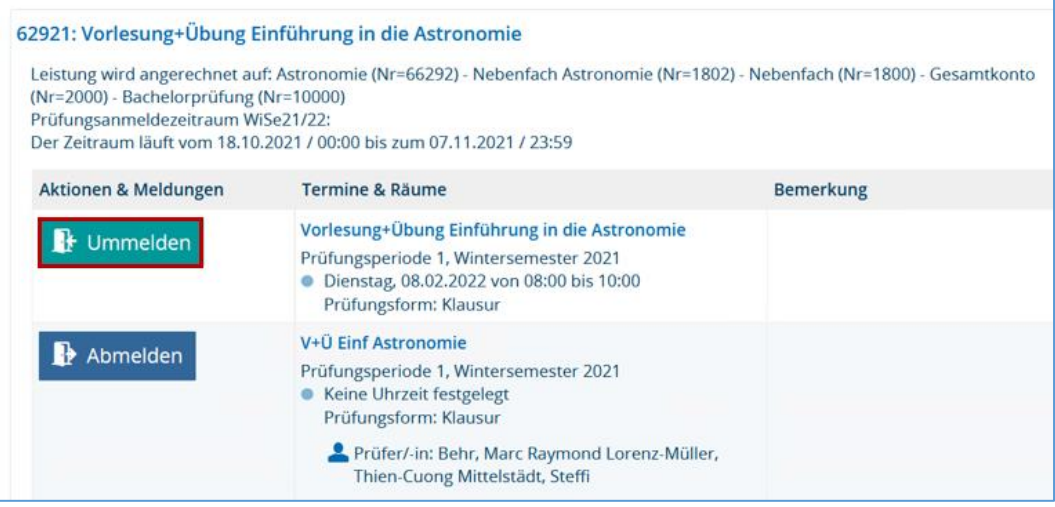

Sie müssen sich nicht vorher von der Prüfung abmelden, sondern können einfach auf "Ummelden" klicken. Dadurch werden Sie in einem Schritt zeitgleich von der Prüfung abgemeldet und zu der neu ausgewählten Prüfung angemeldet.

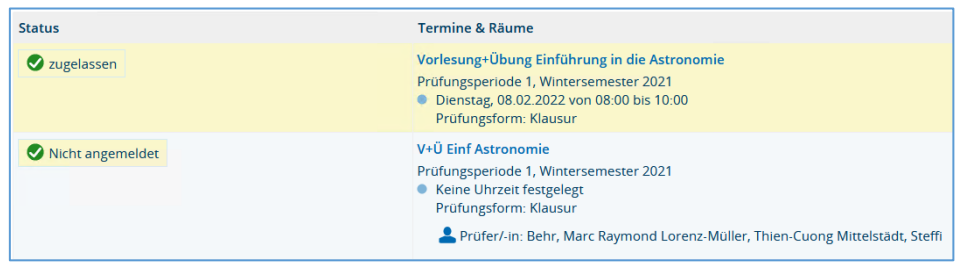

# <span id="page-8-0"></span>**Modulplan**

Der Modulplan ist eine Funktion innerhalb des Studienplaners. Rufen Sie diesen auf und klicken Sie auf "Modulplan anzeigen". Sie gelangen so zu einer grafischen Übersicht der Module eines Studiengangs angeordnet nach empfohlenem Fachsemester.

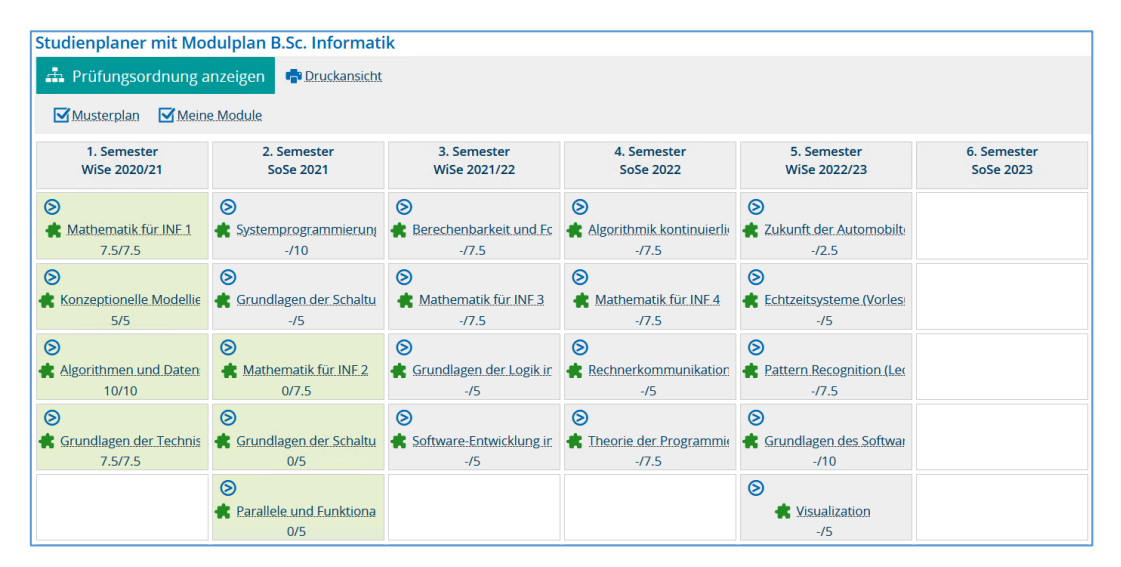

Unter dem Titel des Moduls sehen Sie nach dem Schrägstrich, wie viele ECTS-Punkte das Modul umfasst, und vor dem Schrägstrich, wie viele ECTS-Punkte Sie bereits in dem Modul erworben haben.

Ist das Modul grau hinterlegt, haben Sie es noch nicht belegt. Eine grüne Färbung bedeutet, dass Sie das Modul bereits begonnen haben, also mindestens eine Leistung darunter angemeldet wurde.

Die Auflistung der Module im Modulplan dient nur zur Orientierung und ist nicht rechtsverbindlich. Im Modulplan werden alle Module des Studiengangs angezeigt, von denen nur ein Teil für Sie relevant ist. Detaillierte Angaben, welche Module Sie in den einzelnen Bereichen (Pflicht-, Wahlpflicht- bzw. Wahlbereich) Ihres Studiengangs absolvieren müssen, finden Sie in der für Sie geltenden [Prüfungsordnung](http://www.uni-erlangen.de/universitaet/organisation/recht/studiensatzungen/) ihres Studiengangs.